## **NEUE**  Flascher ZUUDU

**Amtliches Verbandsorgan des Landesinnungsverbandes Baden-Württemberg Offizielles Verbandsorgan des Sächsischen Fleischerinnungsverbandes** 

Mit Berichten aus den Landesinnungsverbänden Bayern. Thüringen. Hessen. pfalz. Rheinland-Rheinhessen. Saarland und Nordrhein-Westfalen

 $Die, Persönlichkeit"$  des Betriebs nach außen darstellen

## **Corporate Design per Mausklick**

*NFZ-Serie: Wie man Briefköpfe, Visitenkarten etc. selbst gestaltet – Teile II und III* 

Das Logo allein ist nicht alles. Der gesamte Briefbogen sollte dem Empfänger mitteilen, mit wem und welcher Firma er es zu tun hat. Dieser Beitrag führt Sie Schritt für Schritt zum perfekten Geschäftsbrief mit Word für Windows.

## Den Bogen raushaben

Wie schon beim Entwurf des Logos sollten Sie bei der Gestaltung des Briefpapiers ein paar Richtlinien beachten:

• Beim Schriftverkehr mit Kunden und offiziellen Stellen können Sie auf die Einhaltung von auf "Schließen". DIN-Normen nicht mehr verzichten. Die wichtigen Maße der DIN-Norm eines Briefes lauten: Absenderzeile: 51 mm oberer Rand; 20 mm linker Rand; Obere Falzmarke 105 mm; Die Zeile "Ihr Zeichen . . . ": 112 mm; Lochmarke:

Anzeige - \_ \_\_\_\_\_\_\_\_\_\_\_\_\_ \_

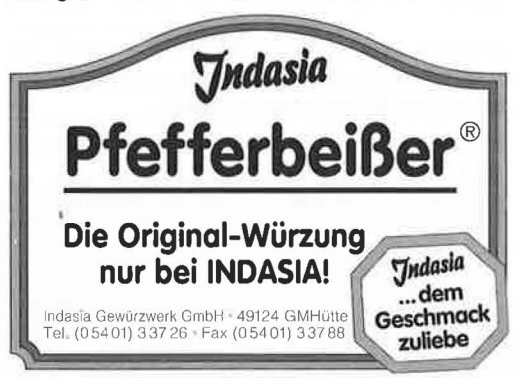

148 mm; Untere Falzmarke: 210 mm: Nur wenn Sie sich an die Angaben der DIN (Deutsche-Industrie-Norm) halten, ist die Adresse in Fenster-

umschlägen garantiert vollständig zu lesen.<br>Der eine der eine der eine der eine der eine der eine der eine der eine der eine der eine der eine der eine de

schnell eingefügt. Das Zeichen (der lange Bindestrich) entstammt einem Sonderzeichensatz

- Ziehen Sie einen Positionsrahmen auf (Menü

- "Einfügen", Positionsrahmen)
- Öffnen Sie das Menü "Einfügen"

- Wählen Sie den Eintrag "Sonderzeichen"

- Suchen Sie in der angezeigten Sonderzeichentabelle (die Schriftart "Symbol" muß ausgewählt sein) den langen Bindestrich

- Klicken Sie auf die Schaltfläche "Einfügen" - Verlassen Sie das Fenster mit einem Mausklick

- Verkleinern Sie den Positonsrahmen propor-

tional, dabei muß der Bindestrich im Rahmen vollständig sichtbar bleiben

- Die erste Falzmarke muß 10,5 cm vom oberen Blattrand entfernt plaziert werden. Geben Sie bei der exakten Plazierung für den vertikalen Abstand 10,2 cm ein. Der horizontale Abstand der Falzmarke ist vom verwendeten Drucker abhängig. Versuchen Sie den Bindestrich so weit wie möglich zu plazieren (z. B. 0,6 cm)

 $-$  Ist die erste Falzmarke richtig plaziert, klicken Sie auf den Positionsrahmen und kopieren Sie den Rahmen in die Zwischenablage und plazieren Sie die neue, untere Falzmarke bei 20,7 cm. Das Gleiche machen Sie für die Lochmarke bei 14,5 cm. 3. Ort, Datum

- Positionieren Sie die Einfügemarke im Adressfeld in der Zeile "Ort".

- Öffnen Sie das Menü "Format"
- Klicken Sie auf den Eintrag "Tabulator"

- Geben Sie ins Feld "Tabstop-Position" den Wert 16,5 cm ein

- Aktivieren sie die Option "Rechts"
- Verlassen Sie das Fenster mit "OK" Drücken Sie die Tabulatortaste

streikt vielleicht Ihr Drucker. Das Idealgewicht für Visitenkartenpapier liegt bei etwa 240 bis 300 g/ qm, solches Papier wird aber nur in der Druckerei eingesetzt. Außerdem müssen Papier und Design zueinander passen. Wählen Sie einen farbigen Untergrund, müssen die Farben etwa des Logos damit harmonieren.

Bevor wir uns ans Werk machen, wollen wir uns nochmals den Grundsatz des Corporate Design in Erinnerung rufen. Eigentlich sollte schon auf den ersten Blick die Verbindung zwischen den Komponenten unserer Geschäftsausstattung erkennbar sein. Entweder das Logo, die Schriftart oder die Farbgebung unserer Visitenkarte soll auch auf dem Briefpapier zu finden sein. Das gibt ein einheitliches Bild und verstärkt den Wiedererkennungseffekt.

Beachten Sie bei der Kreation Ihrer neuen Visitenkarte bitte unbedingt folgende Grundregeln:

• Achten Sie darauf, daß der Hintergrund nicht zu dunkel ist. Das betrifft häufig schon die Papierwahl

• Auf der Visitenkarte sollten Sie am besten nur eine Schriftart, höchstens aber zwei einsetzen. Allerdings darf der Name in einer anderen Schriftart erscheinen

• Denken Sie daran, daß Sie mit kleinen Schriftgrößen zwar Platz sparen, dem Empfänger Ihrer Karte aber wenig Freude machen

Beispielstraße 1 0-81373 München

Metzger<sub>e</sub> **Alois Wastlhuber** 

## **Corporate identity selbst gemacht**

In dieser Artikelserie gibt Diplomingenieur und Metzgermeister Jürgen Steinmaßl Tips, Anregungen und Hilfestellungen, um eine komplette Ausstattung von Geschäftspapieren selbst zu entwerfen. Zur Realisierung der zahlreichen Variationsmöglichkeiten hat er sich für zwei unterschiedliche, preisgünstige Programme entschieden, die zudem zwischenzeitlich zur Standardsoftware nahezu eines jeden Computers gehören: Corel Draw und Word für Windows. Auch wenn Sie bei Ihrer Arbeit ein anderes Programm bevorzugen, kommen Sie mit der Anleitung zurecht. Einfache Grundlagen eines Zeichen- und Textverarbeitungsprogramms reichen aus.

Folge 1: Worauf ist beim Entwurf eines Logos zu achten?

Folge 2: Aus den Logos wird fertiges Briefpapier.

Folge 3: Auf Visitenkarten ist wenig Platz. Wir zeigen, wie Sie ihn am besten nutzen. Folge 4: Die Geschäftsausstattung für Ihre Corporate-identity-Umsetzung wird mit Faxbogen und Kurzbrief komplett.

müssen Sie die Komponenten der Visitenkarte zu einer Gruppe verbinden. Vereinen Sie dazu die Elemente mit "Bearbeiten/Alles Anwählen" und "Anordnen/Gruppieren". Anschließend machen Sie den Rahmen unsichtbar und wechseln im Menü "Ansicht" in den "Umrißmodus". Jetzt zeigt Corel Draw nur die Umrisse der Elemente. Aber keine Sorge, Sie haben lediglich die Ansicht geändert.

5. Die fertige Visitenkarte muß vervielfältigt werden. Da sie bereits gruppiert ist, genügt ein Maus·

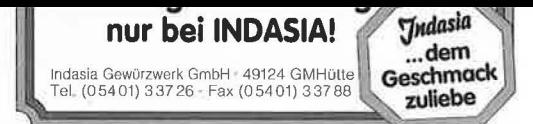

148 mm; Untere Falzmarke: 210 mm: Nur wenn Sie sich an die Angaben der DIN (Deutsche-Industrie-Norm) halten, ist die Adresse in Fensterumschlägen garantiert vollständig zu lesen.

• Der Empfänger soll Sie und Ihre Firma auf den ersten Blick erkennen, ohne lange nach dem Absender suchen zu müssen. Stellen Sie deshalb Ihr Erkennungsmerkmal (Logo und Absender) in der richtigen Größe an den richtigen Platz. Normalerweise ist das oben rechts. Besonders wenn Ihr Brief beim Empfänger in einem Ordner landet, ist es wichtig, daß Sie Ihr Logo oben rechts plazieren. Beim Durchblättern ist Ihr Schreiben somit wesentlich schneller auffindbar. Achten Sie unbedingt darauf, daß der Empfänger nicht durch eine zu aufwendige Gestaltung abgelenkt wird, sondern sofort den Beginn des eigentlichen

- J. VII. Dalum
- Positionieren Sie die Einfügemarke im Adressfeld in der Zeile "Ort".
- Öffnen Sie das Menü "Format"
- Klicken Sie auf den Eintrag "Tabulator"
- Geben Sie ins Feld "Tabstop-Position" den Wert 16.5 cm ein
- Aktivieren sie die Option "Rechts"
- $\frac{1}{1}$ Verlassen Sie das Fenster mit "OK"
- Drücken Sie die Tabulatortaste
- $\overline{\phantom{0}}$ Schreiben Sie den Ort, das Komma und fügen sie ein Leerzeichen ein
- $-$  Öffnen Sie das Menü "Einfügen"
- Wählen Sie den Eintrag "Datum und Uhrzeit"
- Klicken sie auf das gewünschte Format
- Aktivieren Sie die Funktion "Als Feld einfügen"
- Mit "OK" werden Ihre Einstellungen ins Dokument übernommen
- 4. Einfügen des mit Corel Draw erstellten Logos
- Ziehen Sie einen Positonsrahmen auf
- $\frac{1}{2}$ Öffnen Sie das Menü "Einfügen"  $W(0, 1, 0)$  den  $G$   $\theta$ 1  $\theta$

größen zwar Platz sparen, dem Empfänger Ihrer Karte aber wenig Freude machen

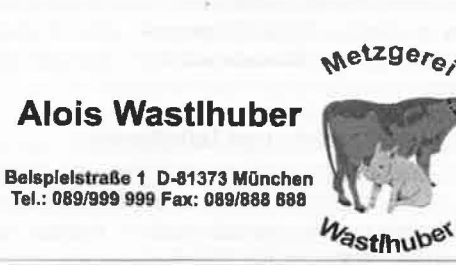

Partyservice - Menüvorschläge - Spezialltätenecke Kompetente Kundenberatung

*Beispiel für eine zum Briefbogen passende Visitenkarte.* 

• Auf folgende Informationen sollten Sie auf Ihrer Visitenkarte nicht verzichten: Firmenname  $V_{\alpha\sigma}$  und Nachs

Elemente mit "Bearbeiten/Alles Anwanien" und "Anordnen/Gruppieren". Anschließend machen Sie den Rahmen unsichtbar und wechseln im Menü "Ansicht" in den "Umrißmodus". Jetzt zeigt Corel Draw nur die Umrisse der Elemente. Aber keine Sorge, Sie haben lediglich die Ansicht geändert.

5. Die fertige Visitenkarte muß vervielfältigt werden. Da sie bereits gruppiert ist, genügt ein Mausklick, um sie zu aktivieren. Kopieren Sie das Original mit ,,<Strg Einfg>" und fügen es durch viermaliges ,,<Umschalt Einfg> ein".

6. Plazieren Sie die fünf Visitenkarten so, daß jeweils die obere Kante der unteren Karte mit der unteren Kante der oberen Karte verschmilzt.

7. Den Kopiervorgang wiederholen Sie, bis die Seite mit zehn Visitenkarten optimal gefüllt ist.

8. Da eine Visitenkarte keinen Trauerrand haben soll, Sie den Ausdruck aber möglichst exakt zerschneiden wollen, fügen wir Schnittmarken ein.